# **TUTORIAL**

# **GO4Q Gutschein**

#### **Starten**

**Nach dem erfolgreichen Installieren und Registrieren**  der GO4Q App können Sie mit dem Button "SCAN" **den Gutschein-QR-Code scannen.**

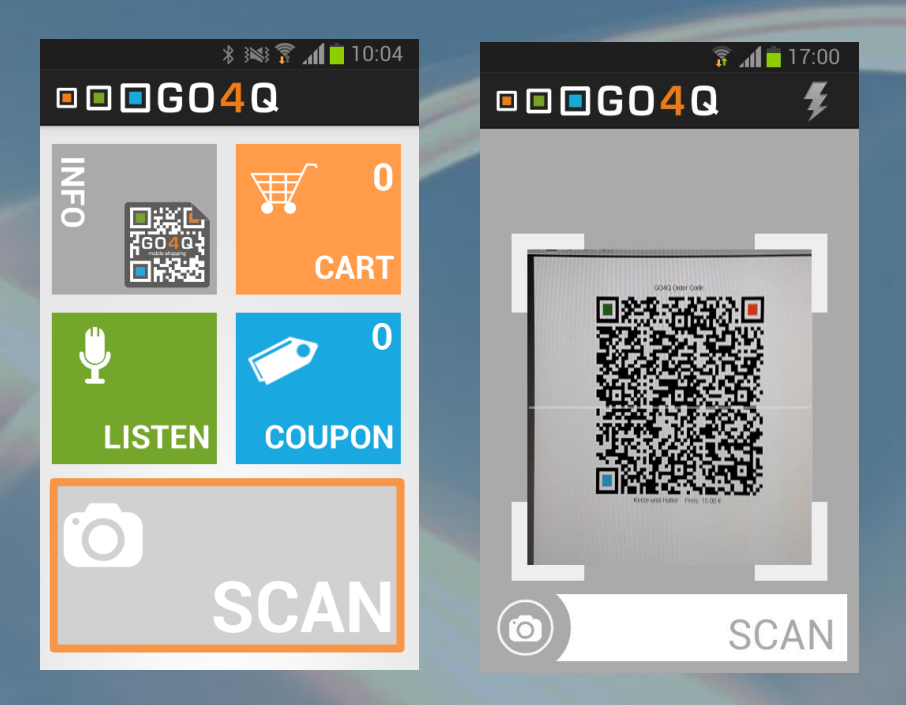

#### **Bestellvorgang**

- **Produktinfos plus Bild**
- **Auswahl der Zahlungsart**
- **Zusammenfassung – Eingabe des PIN-Codes - Bestellen**

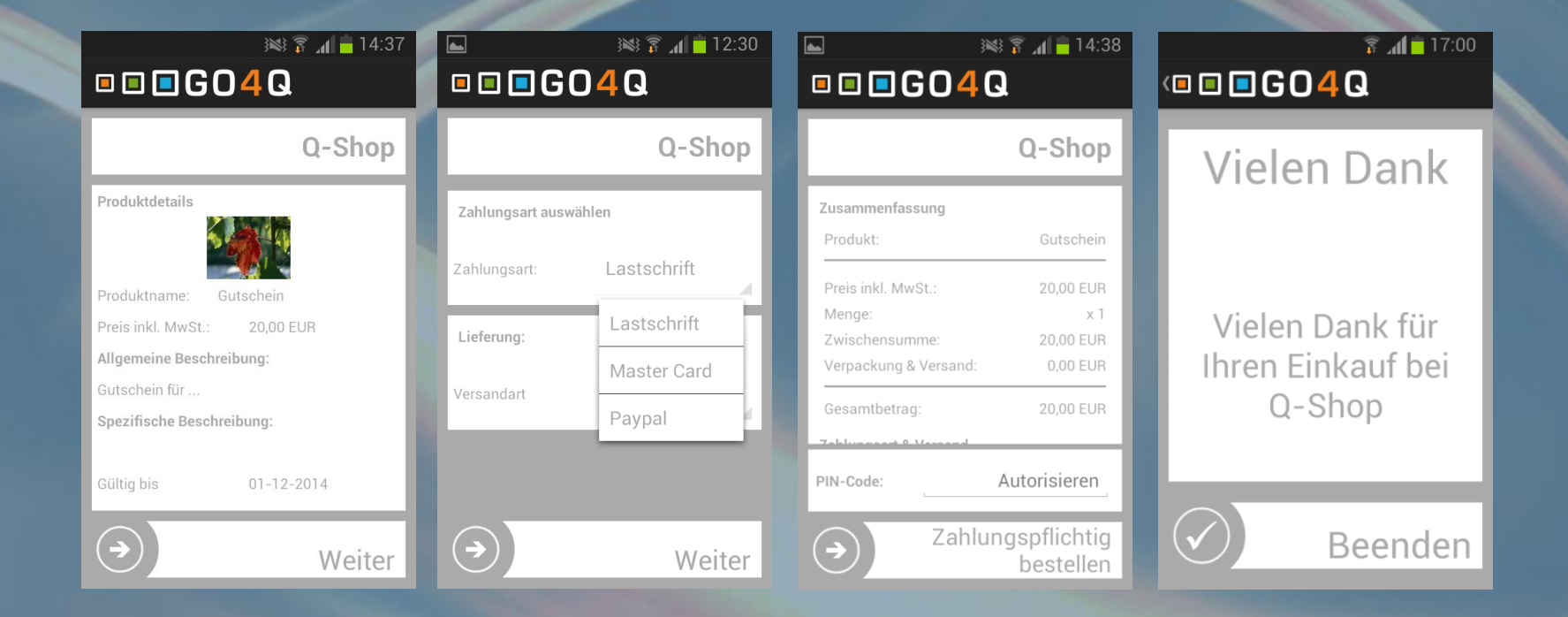

#### **Wo ist der gekaufte Gutschein?**

- In der GO4Q App erscheint bei den "Coupons" ein Eintrag für den **gekauften Gutschein**
- **Der QR-Code-Gutschein kann dann bei der Kontrolle vorgezeigt werden.**

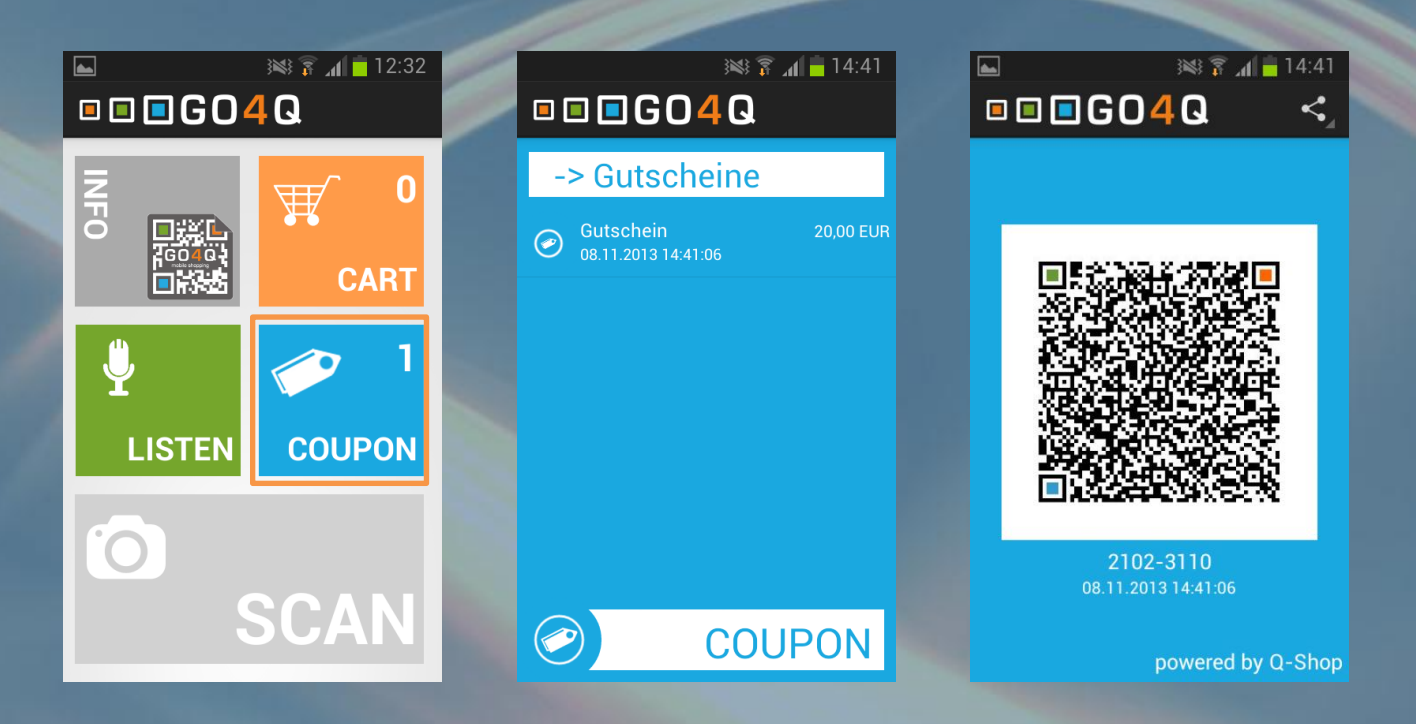

#### **Wir kann der Gutschein gedruckt werden?**

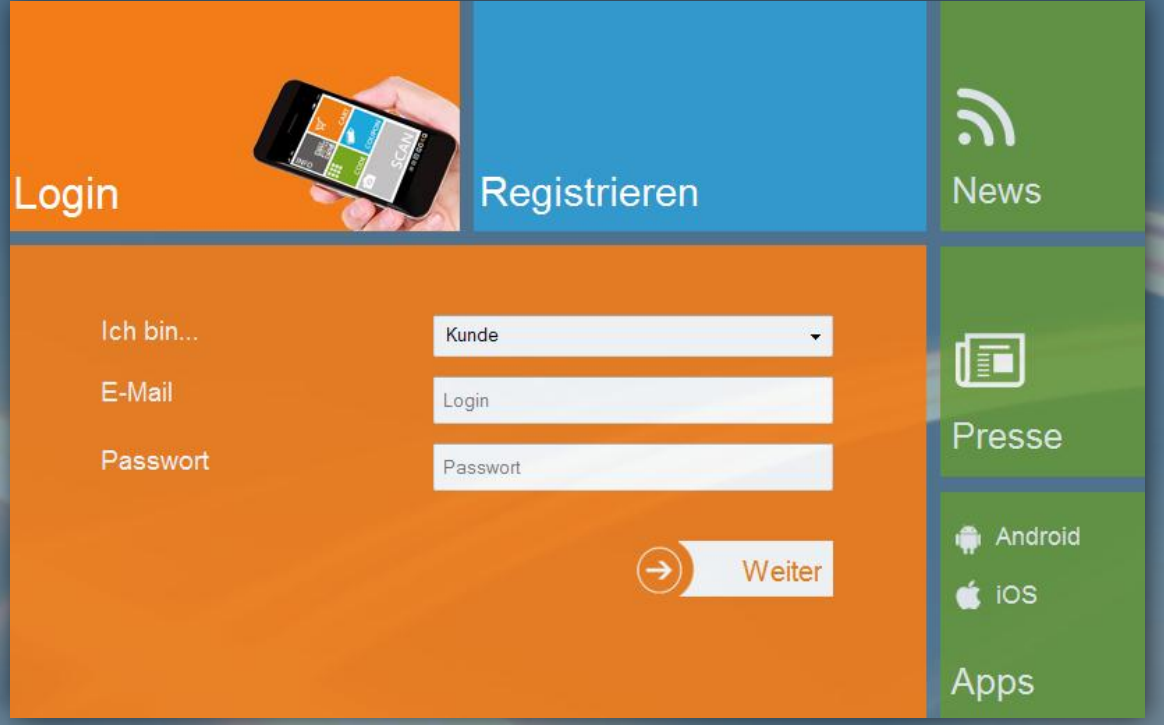

**Gehen Sie auf [www.GO4Q.mobi](http://www.go4q.mobi/), klicken Sie auf "Login". Wählen Sie**  aus dem Pulldown-Menü "Kunde" aus und geben Sie Ihre E-Mail-**Adresse und Ihr Passwort ein.**

## ■ ■ ■ GO4 Q mobile commerce

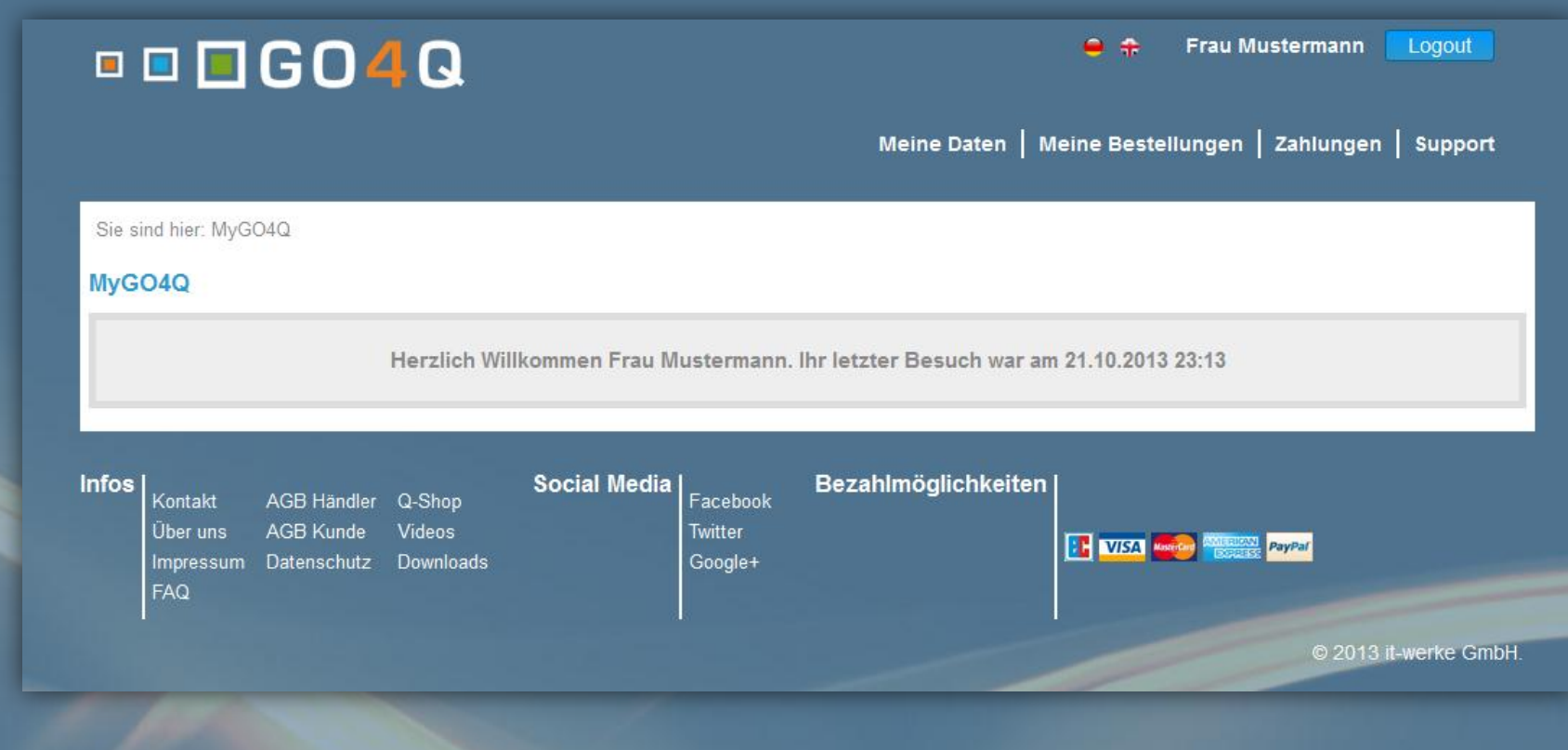

**Wenn Sie sich erfolgreich anmelden konnten, sind Sie jetzt in der MyGO4Q Oberfläche.**

#### ■ ■ ■ GO4 Q mobile commerce

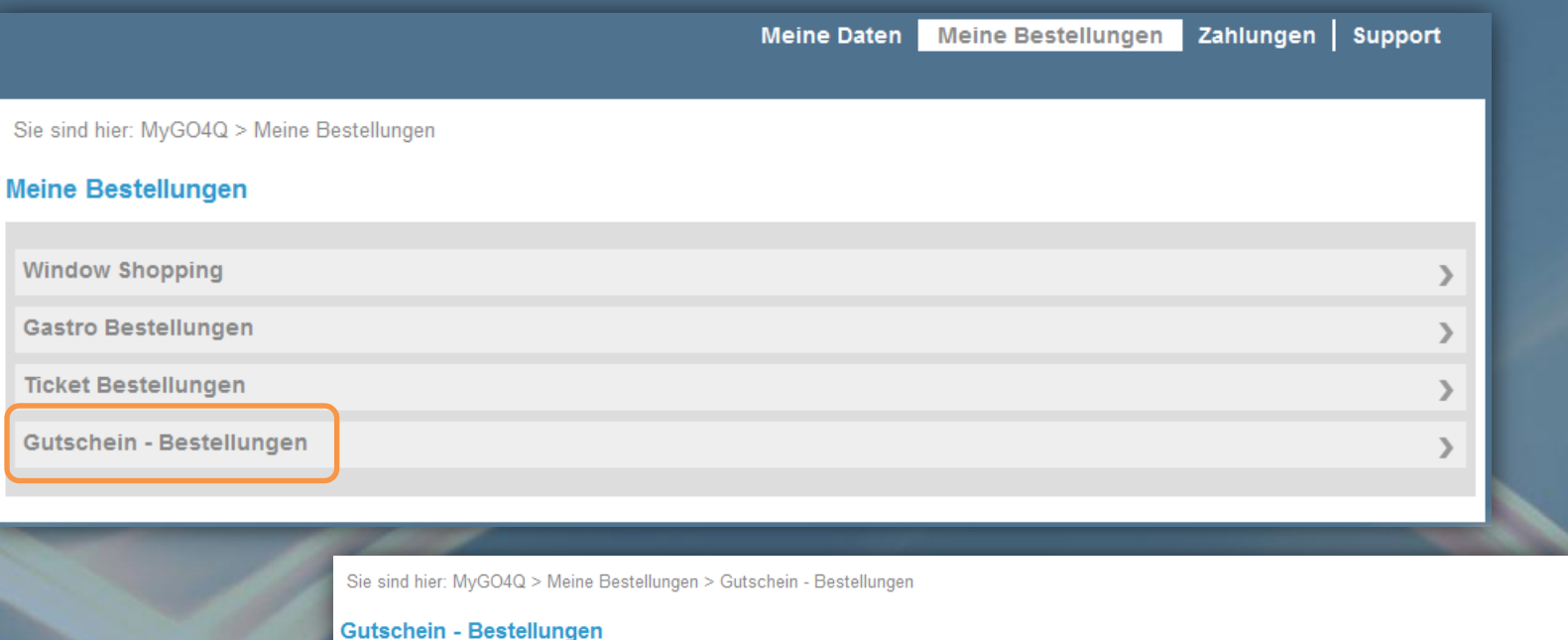

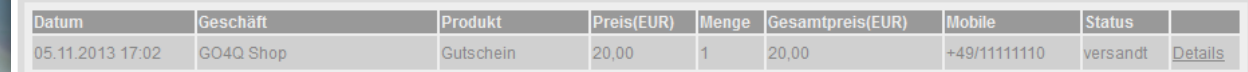

Im Menü "Meine Bestellungen" finden Sie in de Rubrik **"Gutschein-Bestellungen" Ihren gekauften Gutschein.**

Sie sind hier: MyGO4Q > Meine Bestellungen > Gutschein - Bestellungen

#### Gutschein - Bestellungen **Datum** Geschäft **Produkt Gesamtpreis(EUR)** Mobile Preis(EUR) 05.11.2013 17:02 +49/11111110 GO4Q Shop Gutschein 20.00 20.00 versandt Details

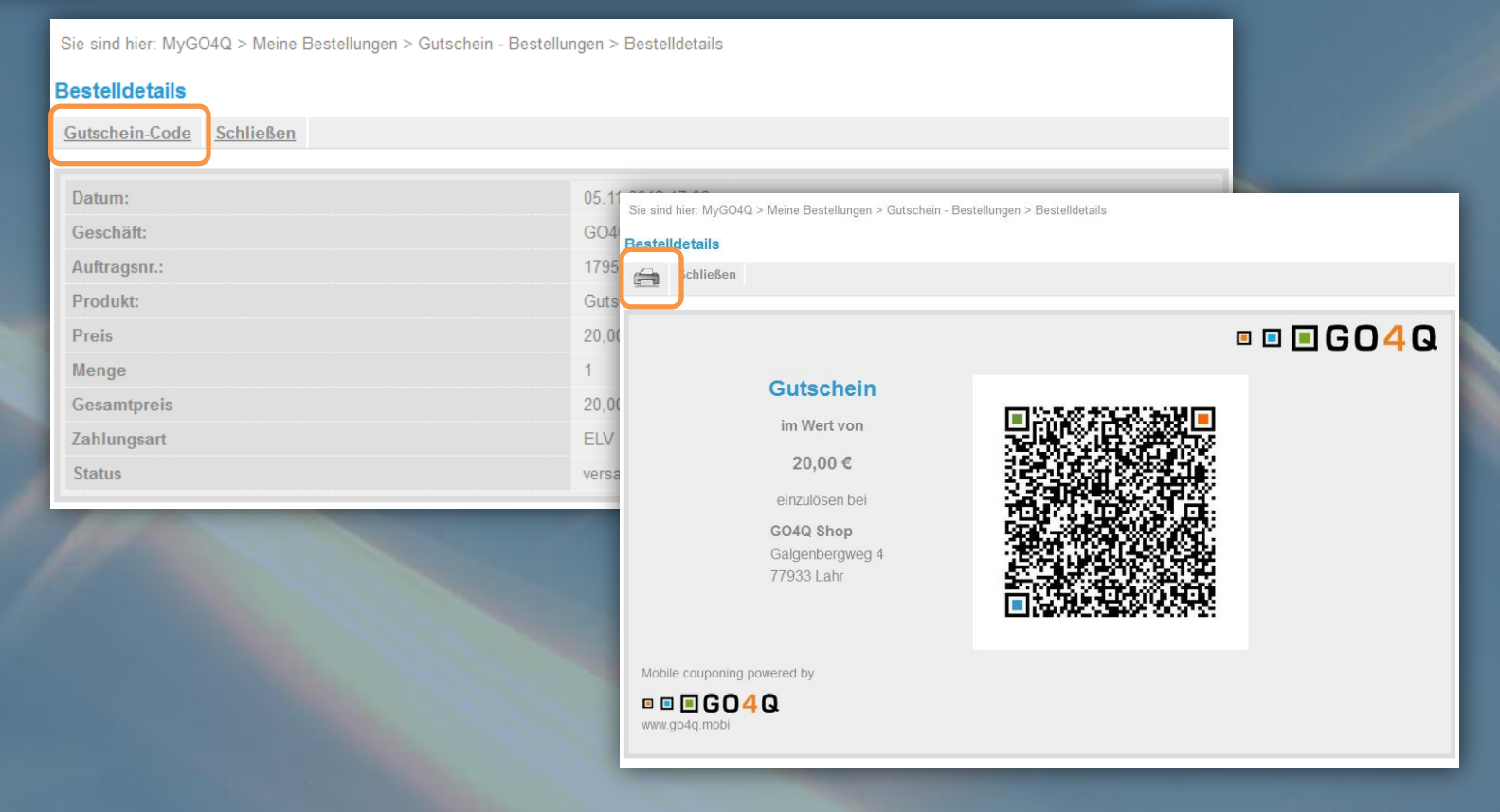

**Über die "Details" können Sie den Gutschein-Code ausdrucken.**

#### **Wie löse ich den Gutschein ein?**

**Entweder Sie zeigen den Gutschein-QR-Code in der GO4Q –App oder Sie zeigen den Ausdruck mit dem Gutschein-QR-Code.**

**Der Code wird nach dem Einlösen des Gutscheins entwertet und von der GO4Q-App automatisch entfernt.**

**Noch Fragen? Einfach Mail an [support@go4q.mobi](mailto:support@go4q.mobi) oder Anruf unter 07821/920670-0**

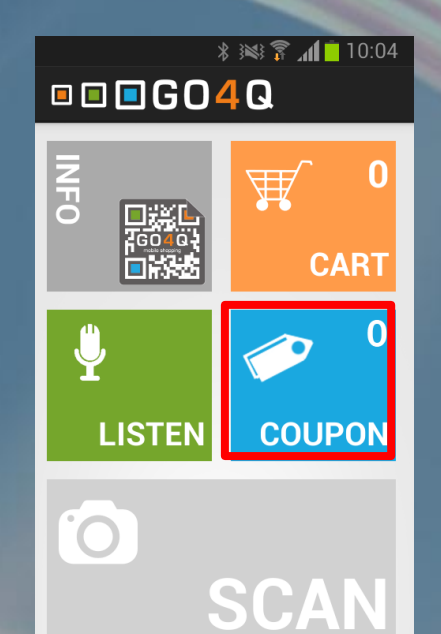